#### Wandlung von Musik-Dateien in andere Formate

Es geht um die Wandlung von einzelnen WAV-Dateien aus dem Datenspeicher in mp3-Dateien. CPA-Dateien von CD's können so nicht gewandelt werden, hier für werden Rip-Programme gebraucht!

Zur Wandlung wir der VLC-Player genutzt!

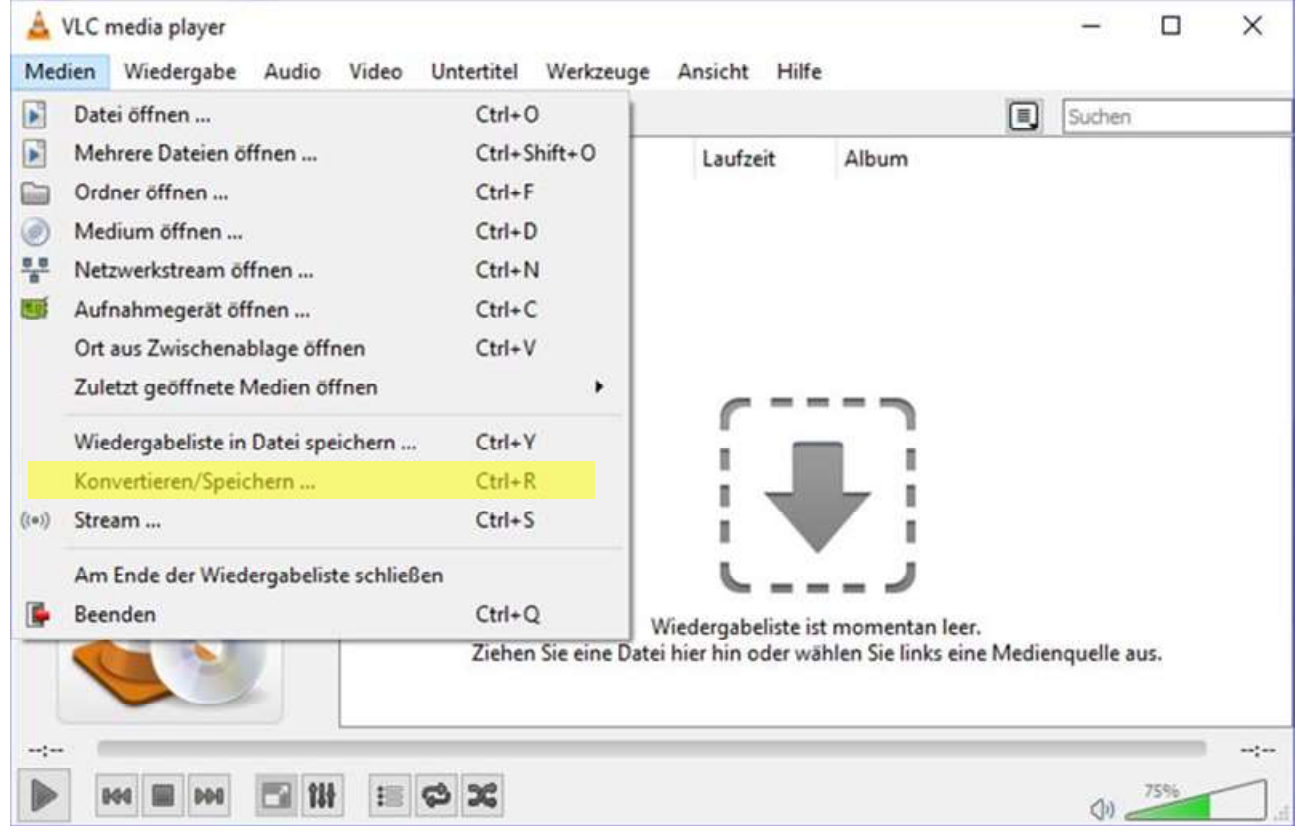

Unter der Auswahl (Reiter) "Medien" befindet sich die Auswahl: Konvertieren/Speichern … Ctrl-R

das wird ausgewählt.

Man erhält ein neues Menü

#### VLC media plan C × Medien öffnen  $\times$ Medien Wiede Wiedergabeliste Datei (Medium Netzwerk Aufnahmegerät öffnen 图 廿 <sup>[2]</sup> Wiedergabelis Dateiauswahl Medienbiblio Mit der folgenden Liste und den Knöpfen können Sie lokale Dateien auswählen. 100% **Mein Computer** Hinzufügen Meine Video Design **D** Meine Musik Entfernen **Hite<sup>160</sup>** Hitl Meine Bilder Standardgeräte (a) Platten Eine Untertiteldatei benutzen **Lokales Netzwer** Durchsuchen Wählen Sie eine oder mehrere Dateien aus  $\times$ « music » Big Tiny Little » Golden Piano Hits "Golden Piano Hits" durchsuc... P  $\vee$  0 Organisieren <del>v</del> Neuer Ordner 1000 ▼ Θ ш △ Eigene Musik ^ Name Tit... Titel Mitwirkende Inter... Album Eigene Video: **4 01 Begin the Beguine.wav**  $\mathbf{1}$ Begin the Beguine **Big Tiny Little** Golden Piano I fahrrad Stardust **Big Tiny Little** Golden Piano I 02 Stardust.wav ö mail ret 03 Last Date.way  $\overline{3}$ Last Date **Big Tiny Little** Golden Piano I Δ **Big Tiny Little** Golden Piano I Α 04 Autumn Leaves.wav  $\overline{4}$ Autumn Leaves Mein Garmin Δ 05 Near You.wav 5 Near You **Big Tiny Little** Golden Piano I Meine Shape: 06 Tea for Two.wav  $\delta$ Tea for Two **Big Tiny Little** Golden Piano I modem 07 Entertainer.way  $\overline{7}$ Entertainer **Big Tiny Little** Golden Piano I Δ movies 08 Harbor Lights.way Harbor Lights **Big Tiny Little** Golden Piano I A  $\overline{a}$ mozilla Α 09 Lover.wav **Big Tiny Little** Golden Piano I  $\alpha$ Lover music 10 As Time Goes By.wav 10 As Time Goes By **Big Tiny Little** Golden Piano I Δ Amy Macdo Somewhere, My Love **Big Tiny Little** Golden Piano I Â 11 Somewhere, My Love.wav  $11$ Α 12 Twilight Time.wav  $12$ **Twilight Time Big Tiny Little** Golden Piano I André Rieu 13 Alley Cat.way Alley Cat **Big Tiny Little** Golden Piano I 13 audio 14 Coquette.wav  $14$ Coquette **Big Tiny Little** Golden Piano I Barmusik 1 15 Canadian Sunset.wav 15 Canadian Sunset **Big Tiny Little** Golden Piano I **Benny Good** â 16 Deep Purple.wav 16 Deep Purple **Big Tiny Little** Golden Piano I **Big Tiny Litt** A 17 Nola.way 17 Nota **Big Tiny Little** Golden Piano I Golden Pia 18 Twelfth Street Raguvay Twelfth Street Ran Rin Tiny Little Golden Piano I 18  $\sim$ Dateiname: All Files (\*.\*) U Öffnen Abbrechen

In dem neuen Menü wird "Hinzufügen" ausgewählt

Es wird der Explorer eingeblendet und man kann eine WAV-Datei auswählen

# $\overline{a}$ A VIC media player

#### Die ausgewählte Datei erscheint nun in dem Anzeigefeld

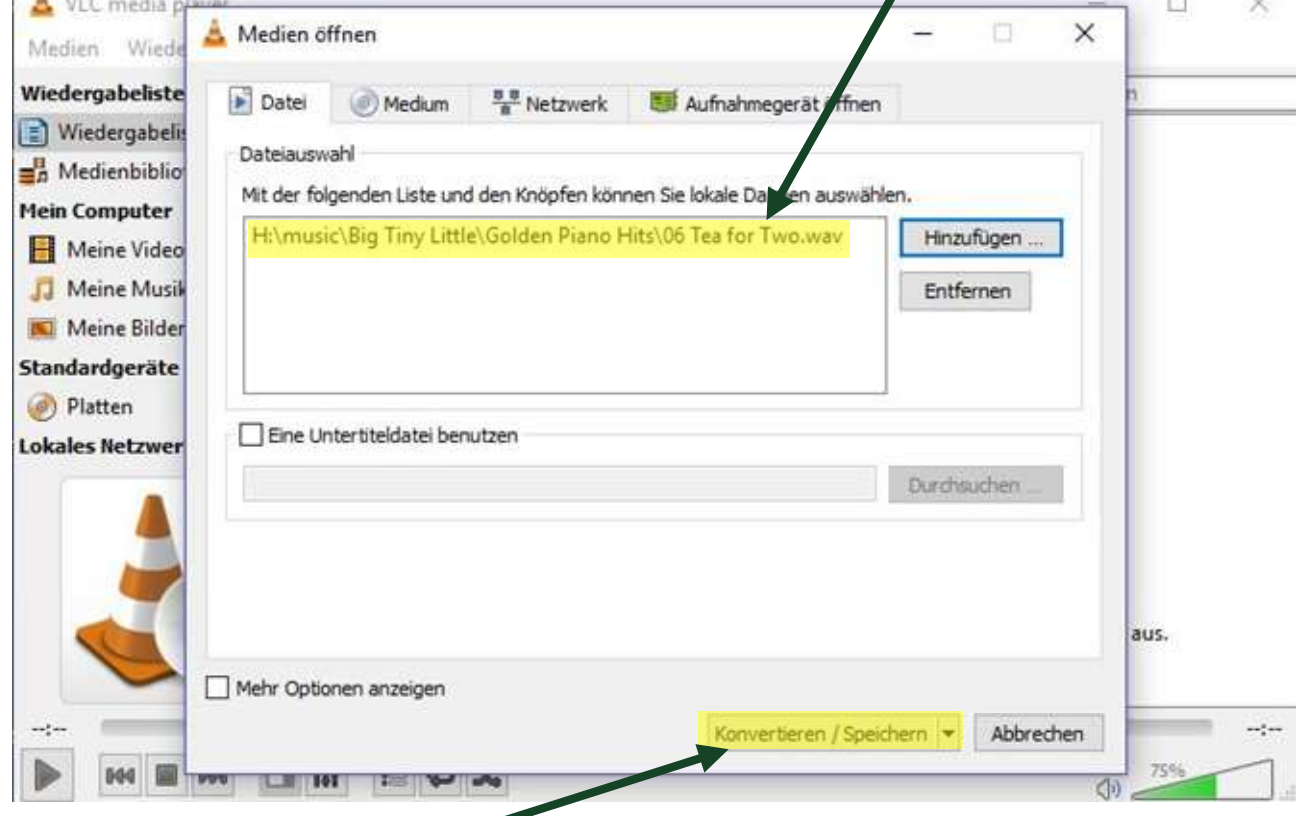

## Danach "Konvertieren/Speichern" auswählen – es erscheint ein neues Menü

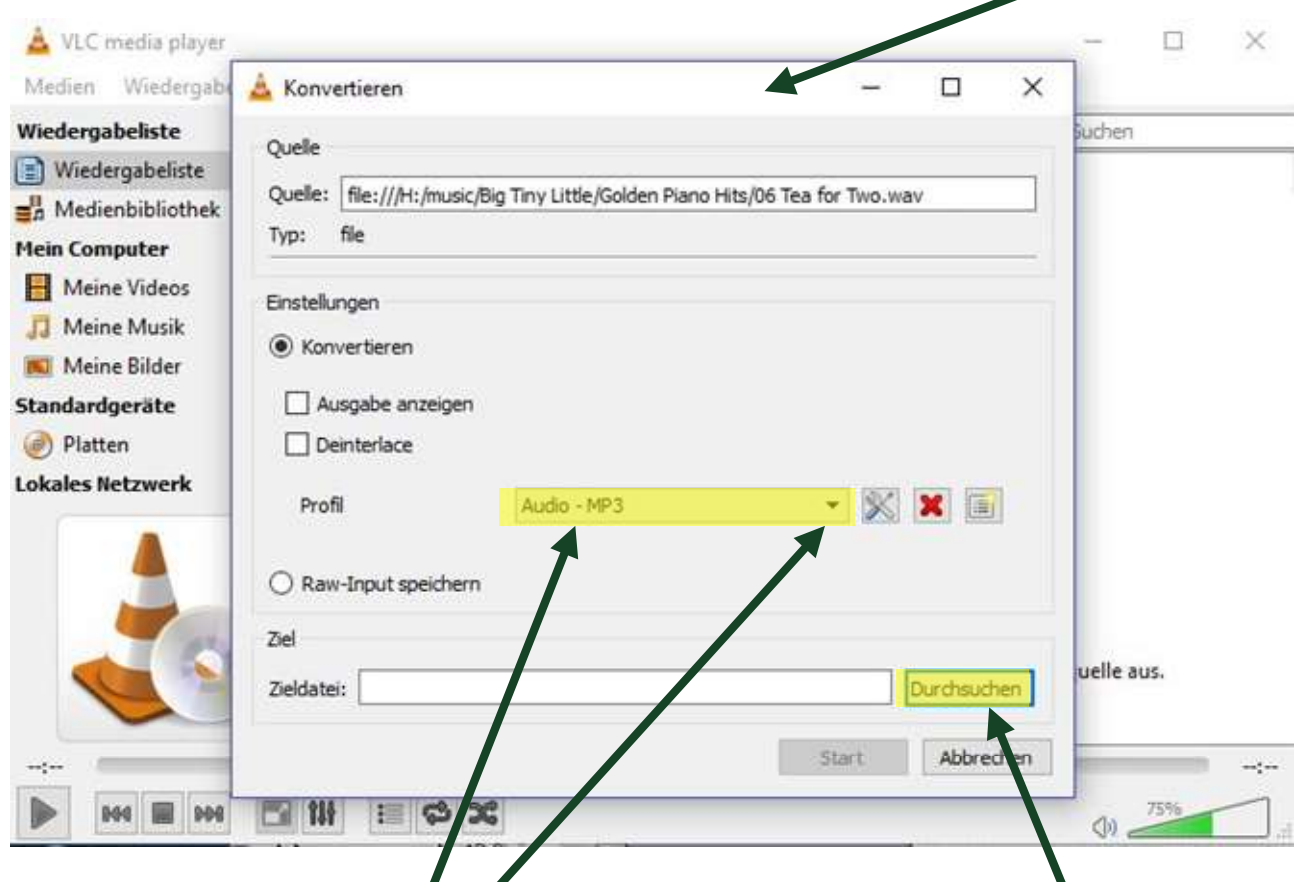

In diesem Menü muss "Audio – MP3" ausgewählt werden, danach die Zieldatei, wohin die zu konvertierende Datei gespeichert werden soll!

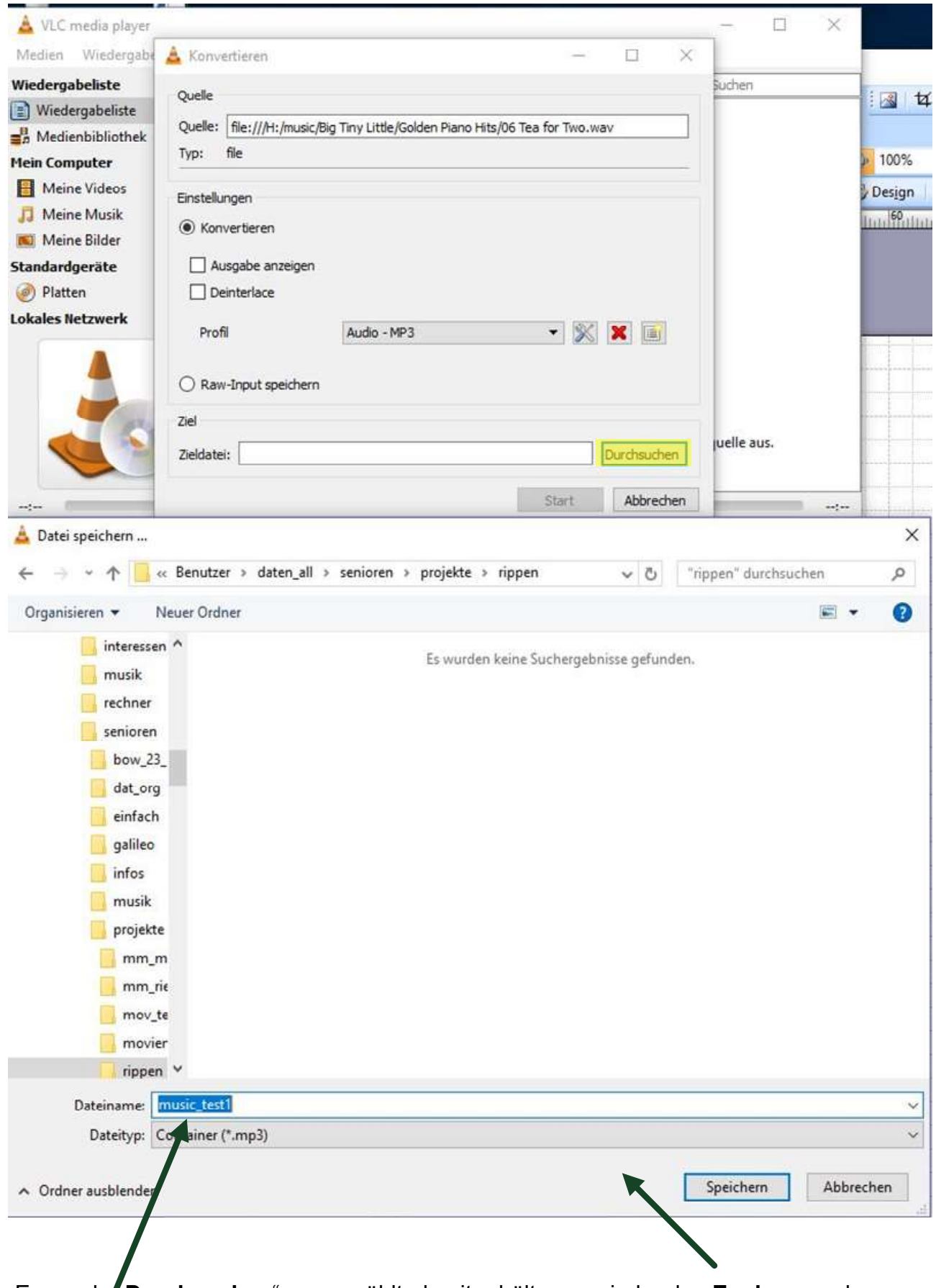

Es wurde "Durchsuchen" ausgewählt, damit erhält man wieder den Explorer und kann einen Ordner aussuchen.

Den Namen der Datei muss man ebenfalls angeben.

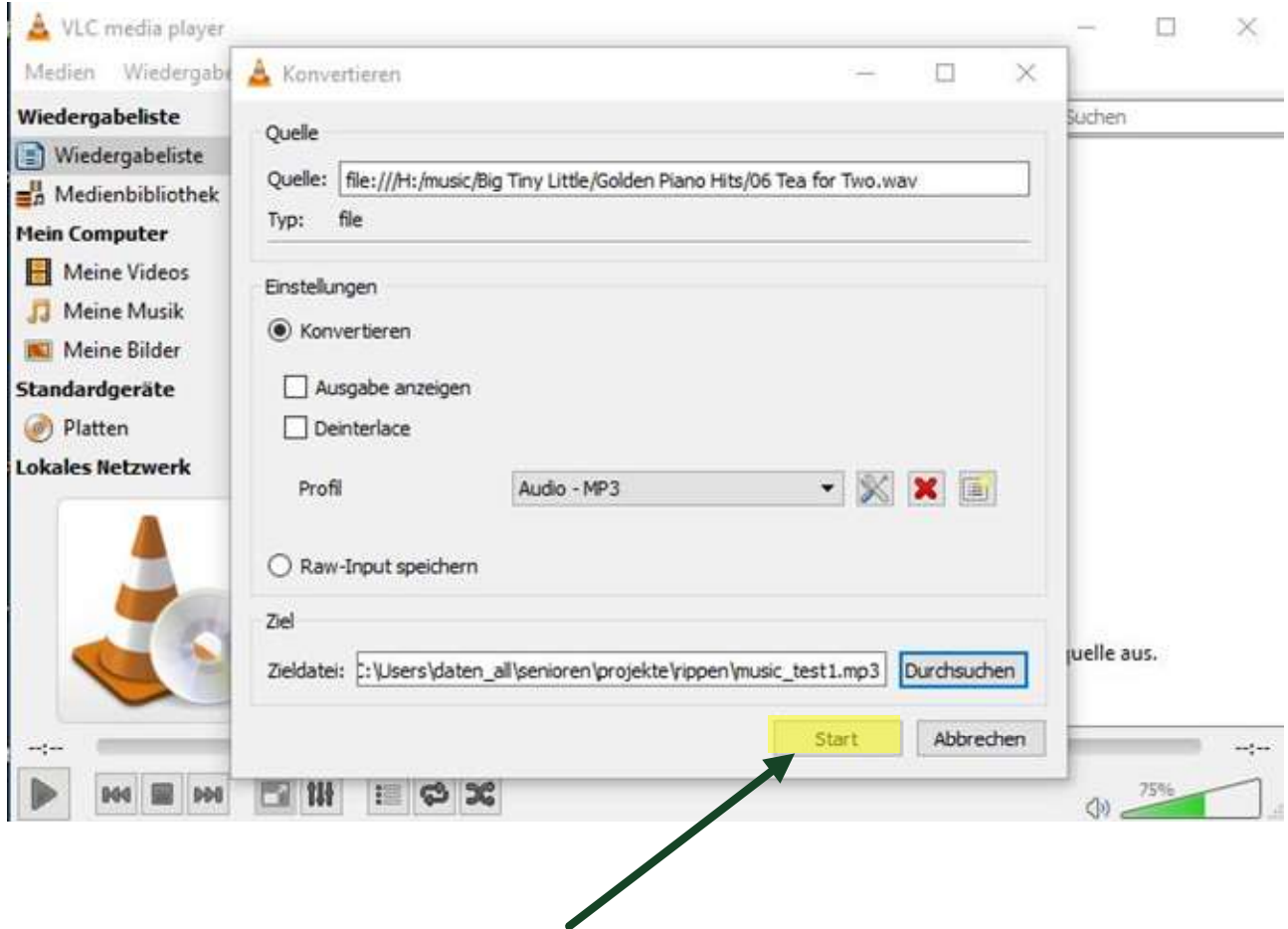

Ist alles vereinbart, wird mit "Start" das Konvertieren ausgelöst!

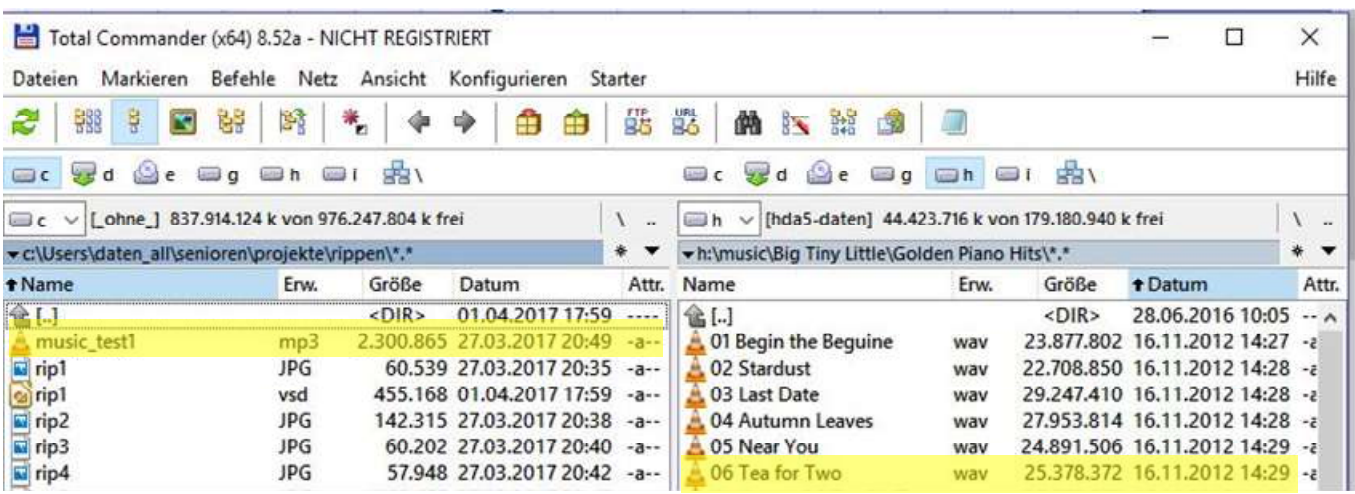

Der Commander zeigt die Quell-Datei (rechts) und das Ergebnis des Konvertierens (links). Man kann auch sehen, dass die MP3-Datei, die gepackte Datei, nur weniger als 1/10 der WAV-Datei groß ist. Das Packen ist endgültig, zurück geht nicht.

Man kann natürlich auch aus einer MP3-Datei wieder eine WAV-Datei erstellen, die hat dann aber eine wesentlich schlechtere Qualität als das Original.

### Probleme beim Ausschneiden der Billder mit dem Snipping-Tool

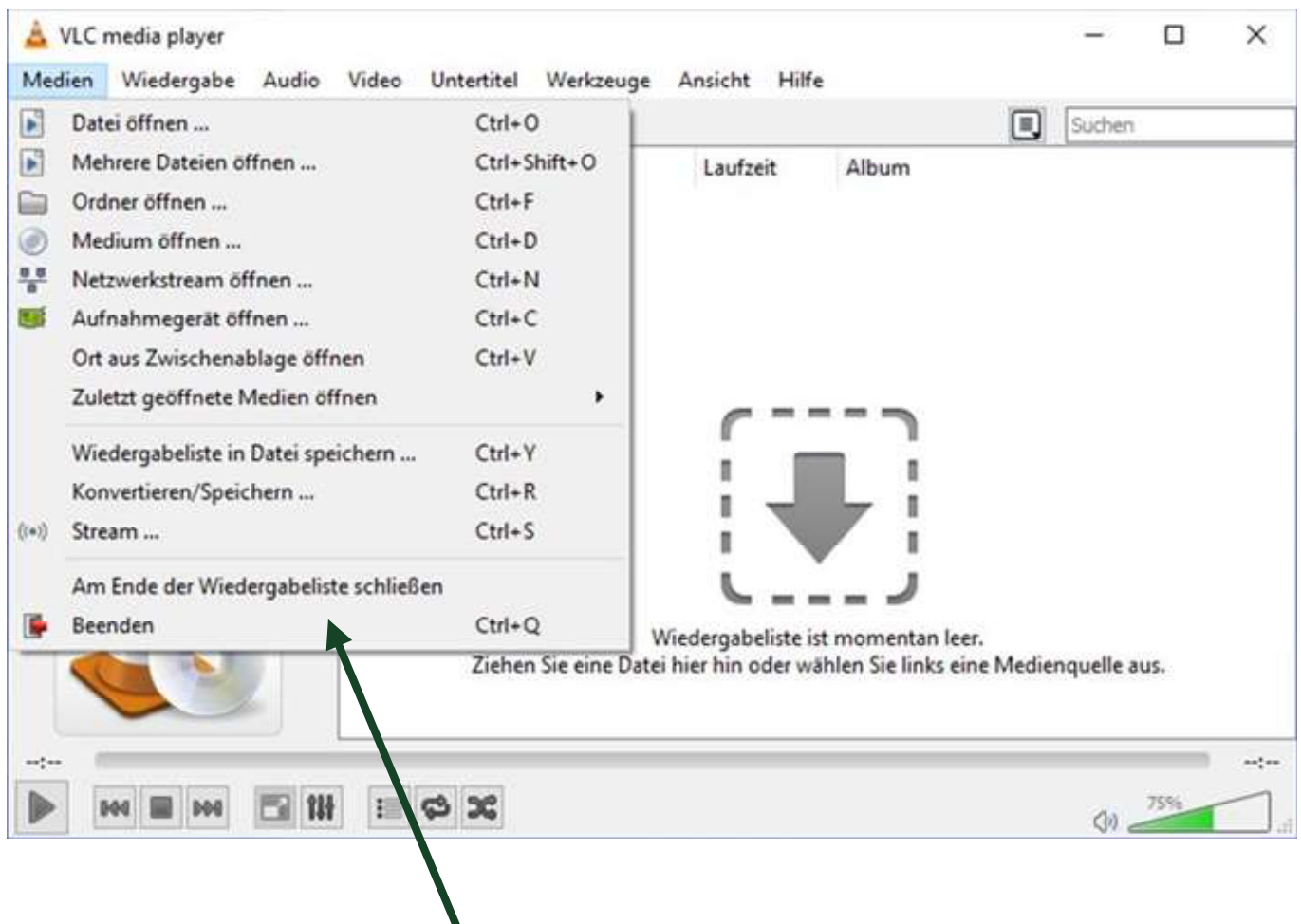

Ein Ausschneiden des neuen Menüs (grauer Kasten unter "Medien", sog. "Pull-Down-Menü") ist nicht möglich, denn das Menü verschwindet sofort wieder wenn irgend etwas auf dem Desktop getan wird, eben auch wenn das "Snipping-Tool" aktiviert werden soll! Lösung:

Aus uralten Zeiten der PC-Technik, noch aus der DOS-Welt, gibt es immer noch die Möglichkeit ein Hard-Copy des Bildschirms durchzuführen. Es gilt:

Die Taste <Druck> kopiert den aktuellen Bildschirm in die Zwischenablage (manchmal auch <print>).

Die Tasten <Alt> + <Druck> kopiert das aktuelle Fenster in die Zwischenablage.

Die Zwischenablage kann man mit "rechte Maustaste" -> "Einfügen" oder Tasten <Strg> + <V> z.B. In "Libre - Draw" einfügen (zuerst "Draw" öffnen, dann einfügen) und darauf lässt sich dann, wenn notwendig, das Snipping-Tool ohne Probleme anwenden!